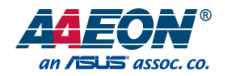

# UPCR-HDMI

HDMI In Carrier Board

User's Manual 1st Ed

*Last Updated: August 24, 2023*

## Copyright Notice

This document is copyrighted, 2023. All rights are reserved. The original manufacturer reserves the right to make improvements to the products described in this manual at any time without notice.

No part of this manual may be reproduced, copied, translated, or transmitted in any form or by any means without the prior written permission of the original manufacturer. Information provided in this manual is intended to be accurate and reliable. However, the original manufacturer assumes no responsibility for its use, or for any infringements upon the rights of third parties that may result from its use.

The material in this document is for product information only and is subject to change without notice. While reasonable efforts have been made in the preparation of this document to assure its accuracy, AAEON assumes no liabilities resulting from errors or omissions in this document, or from the use of the information contained herein.

AAEON reserves the right to make changes in the product design without notice to its

users.

All other products' name or trademarks are properties of their respective owners.

- Lontium is a registered trademark of Lontium Semiconductor.
- Microsoft Windows is a registered trademark of Microsoft Corp.
- EaseUS is a trademark of CHENGDU Yiwo® Tech Development Co., Ltd

All other product names or trademarks are properties of their respective owners. No ownership is implied or assumed for products, names or trademarks not herein listed by the publisher of this document.

# Packing List

HDMI In Carrier Board

Before setting up your product, please make sure the following items have been shipped:

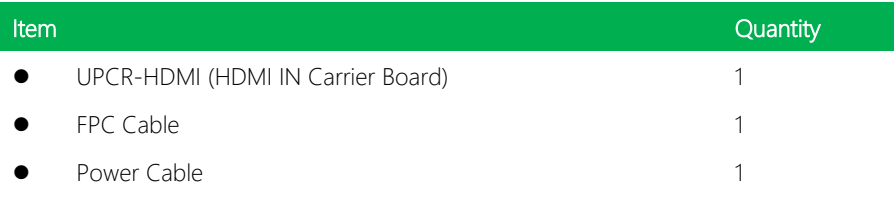

If any of these items are missing or damaged, please contact your distributor or sales representative immediately.

## About this Document

This User's Manual contains all the essential information, such as detailed descriptions and explanations on the product's hardware and software features (if any), its specifications, dimensions, jumper/connector settings/definitions, and driver installation instructions (if any), to facilitate users in setting up their product.

Users may refer to the product page at AAEON.com for the latest version of this document.

HDMI In Carrier Board

## Safety Precautions

Please read the following safety instructions carefully. It is advised that you keep this manual for future references

- 1. All cautions and warnings on the device should be noted.
- 2. Make sure the power source matches the power rating of the device.
- 3. Position the power cord so that people cannot step on it. Do not place anything over the power cord.
- 4. Always completely disconnect the power before working on the system's hardware.
- 5. No connections should be made when the system is powered as a sudden rush of power may damage sensitive electronic components.
- 6. If the device is not to be used for a long time, disconnect it from the power supply to avoid damage by transient over-voltage.
- 7. Always disconnect this device from any AC supply before cleaning.
- 8. While cleaning, use a damp cloth instead of liquid or spray detergents.
- 9. Make sure the device is installed near a power outlet and is easily accessible.
- 10. Keep this device away from humidity.
- 11. Place the device on a solid surface during installation to prevent falls
- 12. Do not cover the openings on the device to ensure optimal heat dissipation.
- 13. Watch out for high temperatures when the system is running.
- 14. Do not touch the heat sink or heat spreader when the system is running
- 15. Never pour any liquid into the openings. This could cause fire or electric shock.
- 16. As most electronic components are sensitive to static electrical charge, be sure to ground yourself to prevent static charge when installing the internal components. Use a grounding wrist strap and contain all electronic components in any static-shielded containers.
- 17. If any of the following situations arises, please the contact our service personnel:
	- i. Damaged power cord or plug
	- ii. Liquid intrusion to the device
	- iii. Exposure to moisture
	- iv. Device is not working as expected or in a manner as described in this manual
	- v. The device is dropped or damaged
	- vi. Any obvious signs of damage displayed on the device

# 18. DO NOT LEAVE THIS DEVICE IN AN UNCONTROLLED ENVIRONMENT WITH TEMPERATURES BEYOND THE DEVICE'S PERMITTED STORAGE TEMPERATURES (SEE CHAPTER 1) TO PREVENT DAMAGE.

## FCC Statement

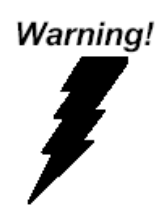

This device complies with Part 15 FCC Rules. Operation is subject to the following two conditions: (1) this device may not cause harmful interference, and (2) this device must accept any interference received including interference that may cause undesired operation.

#### *Caution:*

*There is a danger of explosion if the battery is incorrectly replaced. Replace only with the same or equivalent type recommended by the manufacturer. Dispose of used batteries according to the manufacturer's instructions and your local government's recycling or disposal directives.*

#### *Attention:*

*Il y a un risque d'explosion si la batterie est remplacée de façon incorrecte. Ne la remplacer qu'avec le même modèle ou équivalent recommandé par le constructeur. Recycler les batteries usées en accord avec les instructions du fabricant et les directives gouvernementales de recyclage.*

## 产品中有毒有害物质或元素名称及含量

AAEON Main Board/ Daughter Board/ Backplane

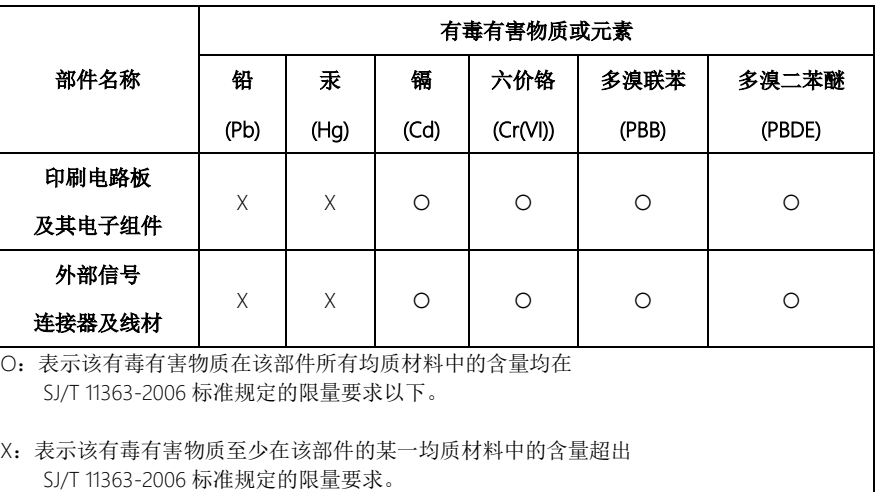

备注:此产品所标示之环保使用期限,系指在一般正常使用状况下。

### Poisonous or Hazardous Substances or Elements in Products

AAEON Main Board/ Daughter Board/ Backplane

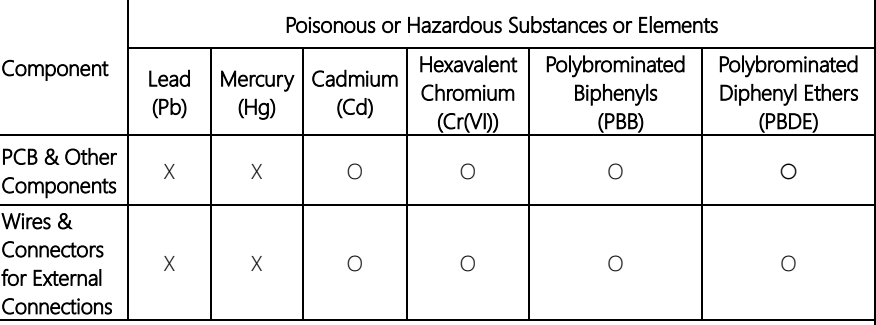

O: The quantity of poisonous or hazardous substances or elements found in each of the component's parts is below the SJ/T 11363-2006-stipulated requirement.

X: The quantity of poisonous or hazardous substances or elements found in at least one of the component's parts is beyond the SJ/T 11363-2006-stipulated requirement.

Note: The Environment Friendly Use Period as labeled on this product is applicable under normal usage only

# Table of Contents

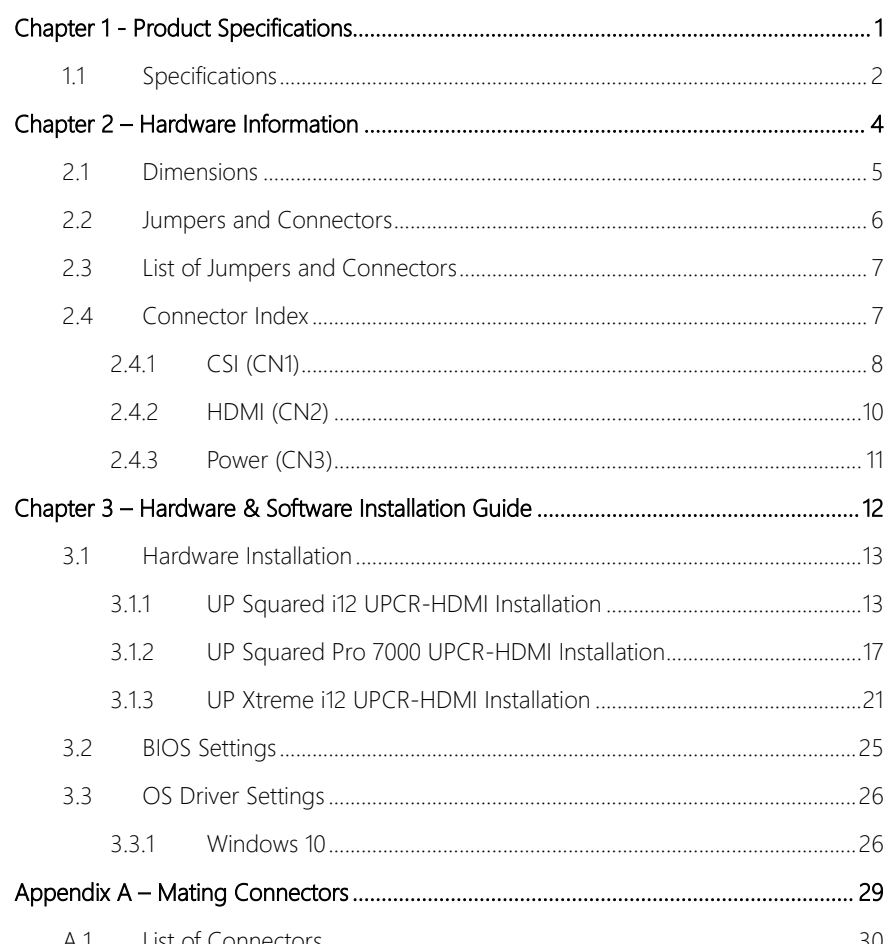

# Chapter 1

<span id="page-11-0"></span>Product Specifications

# <span id="page-12-0"></span>1.1 Specifications

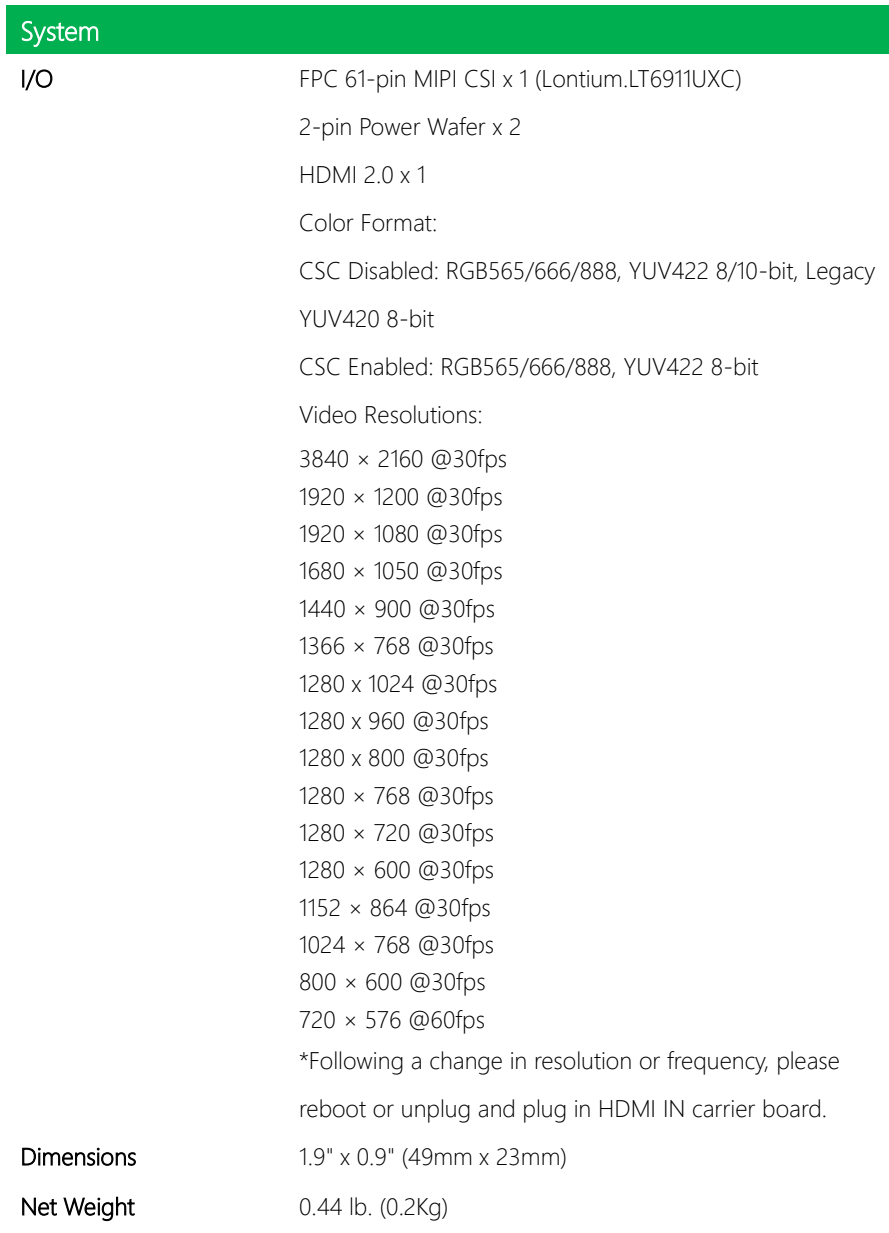

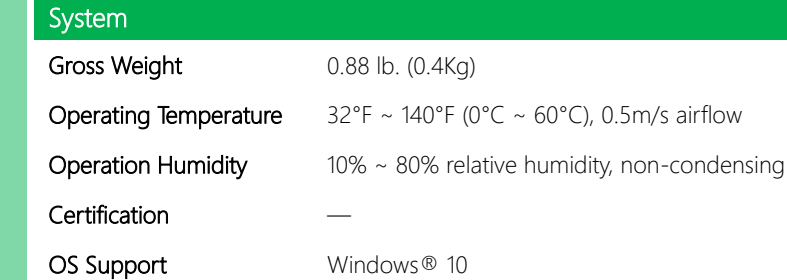

# Chapter 2

– Hardware Information

<span id="page-14-0"></span>UPCR-HDMI

## <span id="page-15-0"></span>2.1 Dimensions

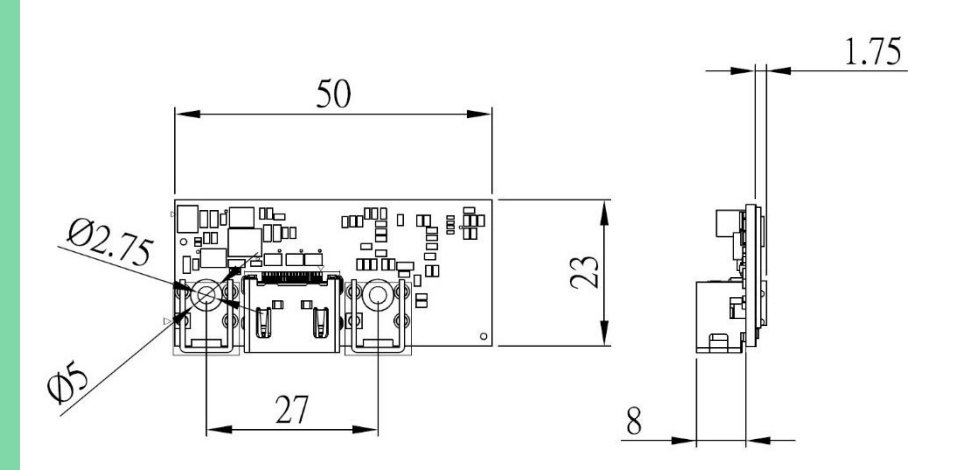

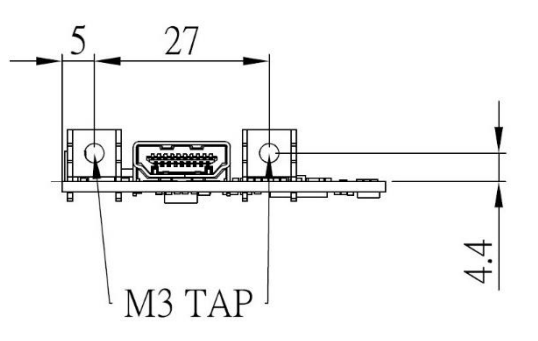

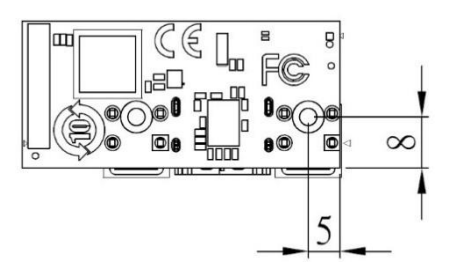

## <span id="page-16-0"></span>2.2 Jumpers and Connectors

Top

UPCR-HDMI

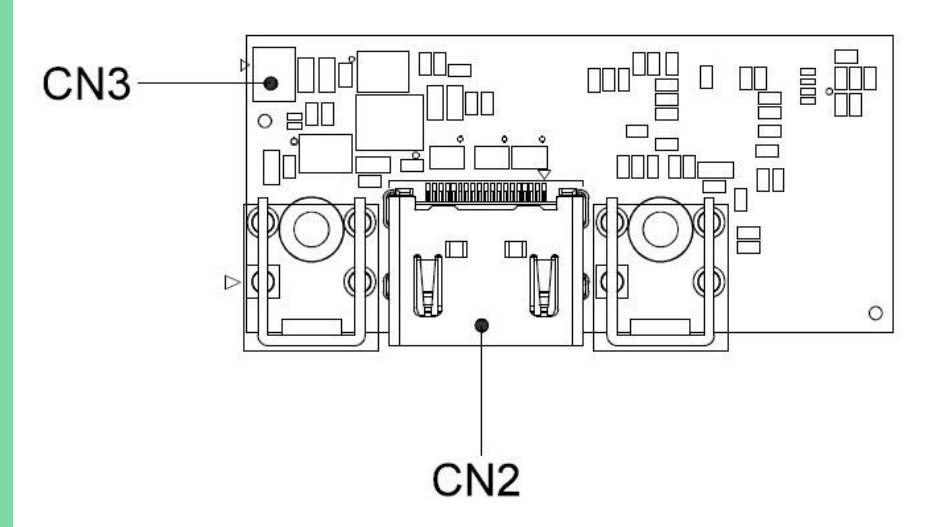

Bottom

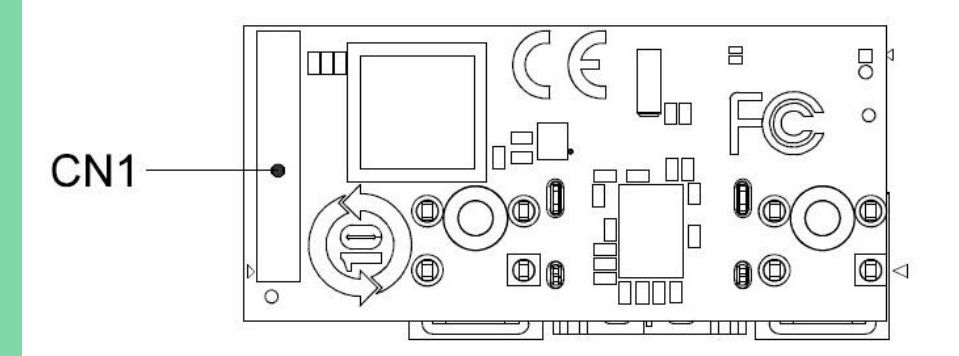

# <span id="page-17-0"></span>2.3 List of Jumpers and Connectors

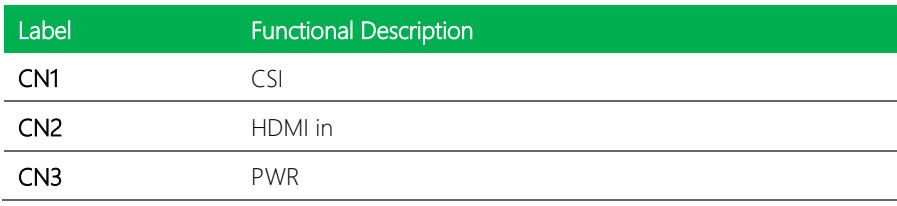

# <span id="page-17-1"></span>2.4 Connector Index

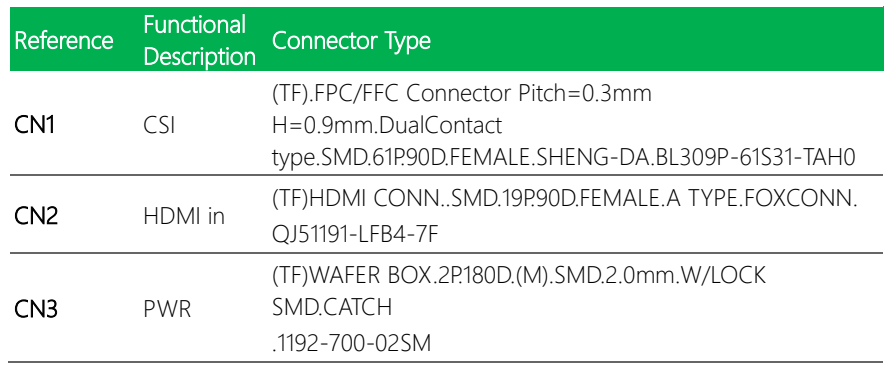

### <span id="page-18-0"></span>60 2 (中国)中国) **START AND A REAL PROPERTY OF A REAL PROPERTY** <u> Politik komunisti (s 1989) (s 1989) (s 1989) (s 1989) (s 1989) (s 1989) (s 1989) (s 1989) (s 1989) (s 1989) (</u> Δ

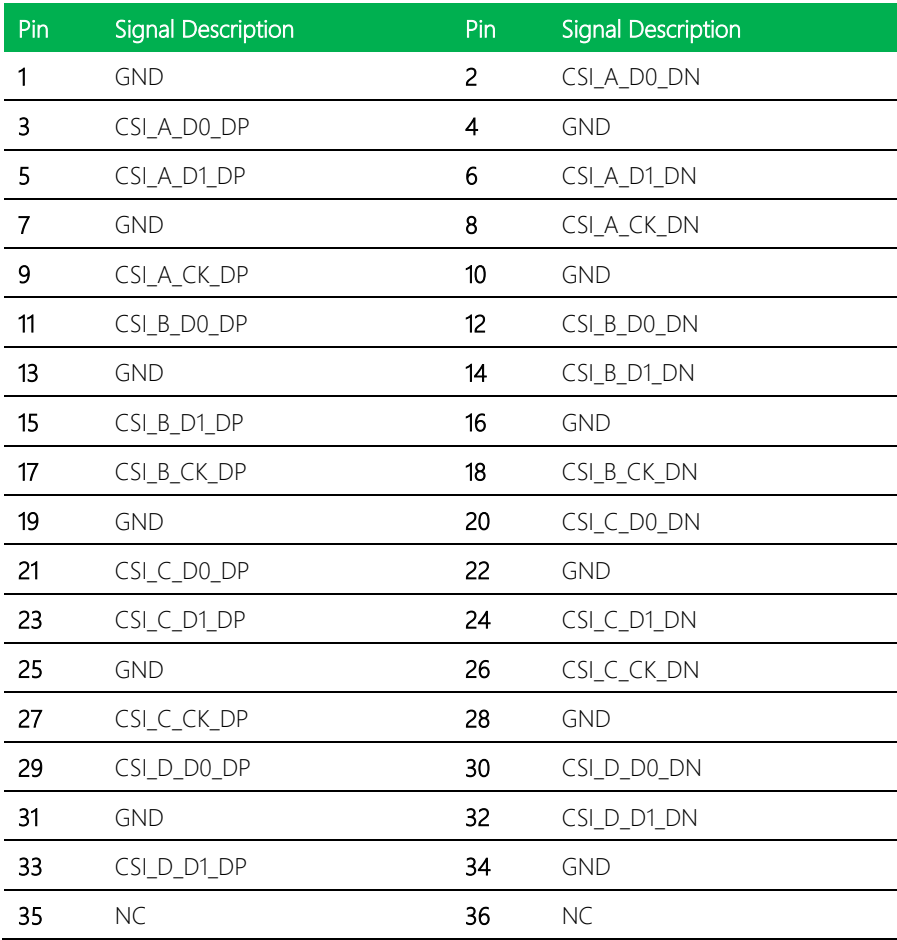

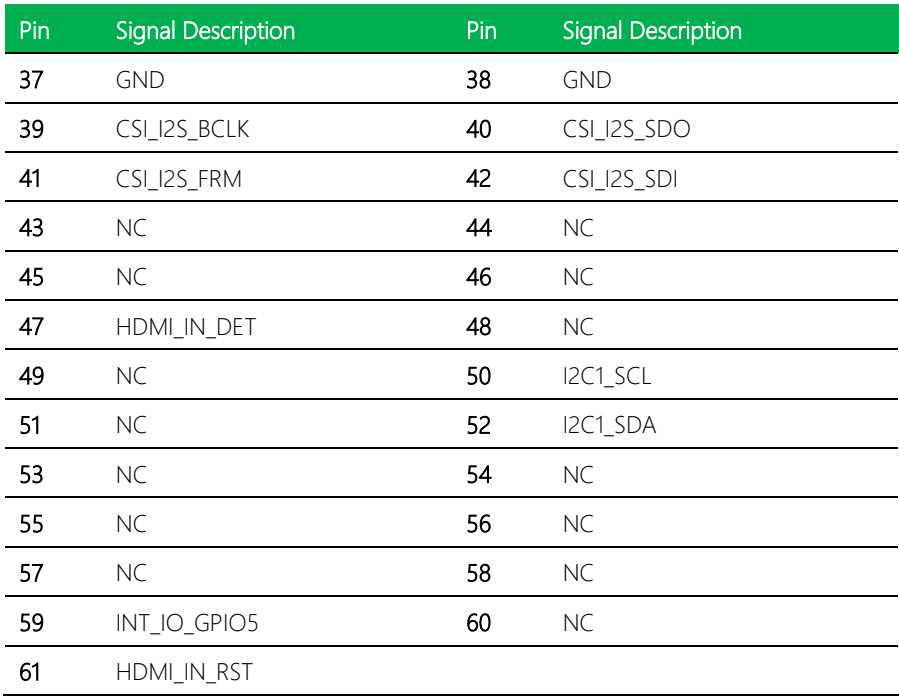

# <span id="page-20-0"></span>2.4.2 HDMI (CN2)

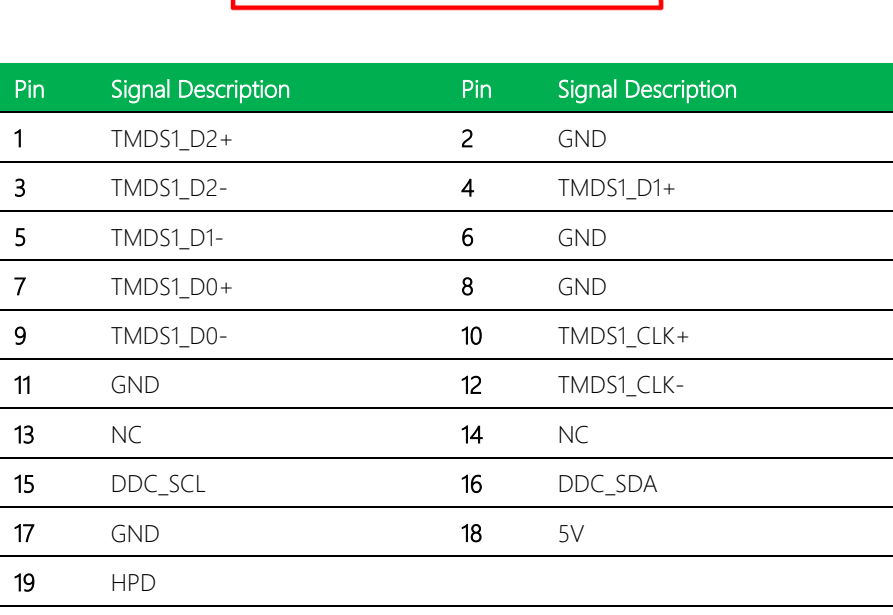

# <span id="page-21-0"></span>2.4.3 Power (CN3)

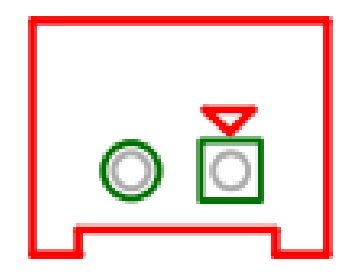

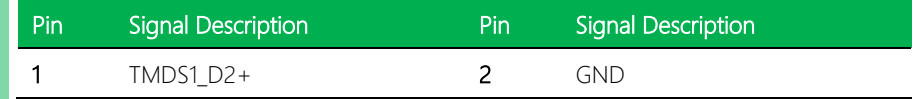

# Chapter 3

<span id="page-22-0"></span>Hardware & Software Installation Guide

## <span id="page-23-0"></span>3.1 Hardware Installation

For this process you will need a Phillips head screwdriver.

## <span id="page-23-1"></span>3.1.1 UP Squared i12 UPCR-HDMI Installation

Step 1: Remove the four (4) screws from the outer edges of the board.

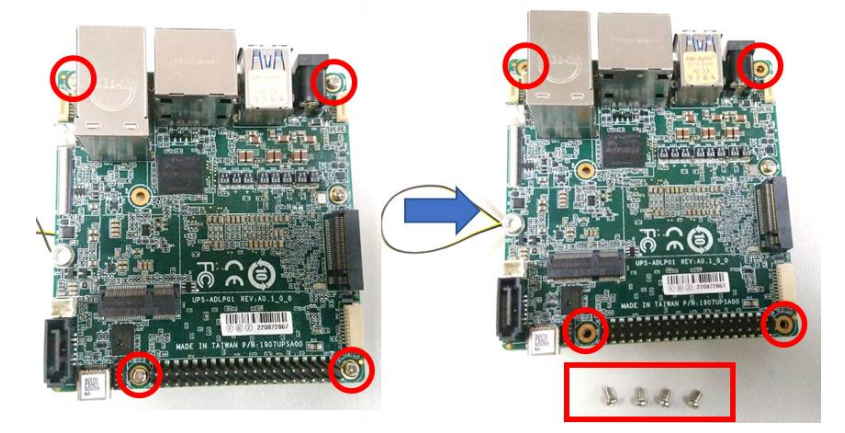

Step 2: Affix and lock the four (4) pillars to the board in the following sequence.

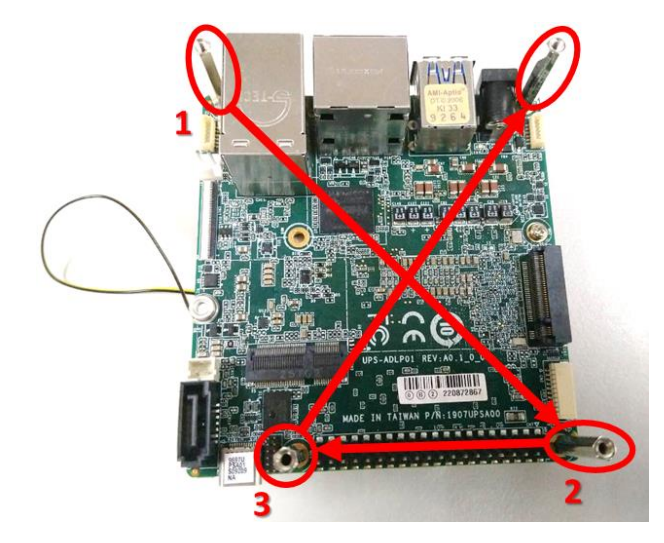

*Chapter 3 – Hardware & Software Installation Guide 13*

Step 3: Make sure to unlock the HDMI IN FPC connector, then plug the FPC cable into the FPC connector and power cable, noting the direction of the FPC cable.

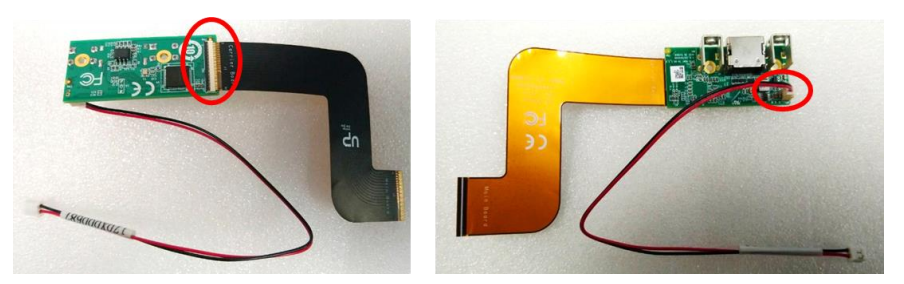

Step 4: Unlock the main board FPC connector, the plug the FPC cable and power cable into it.

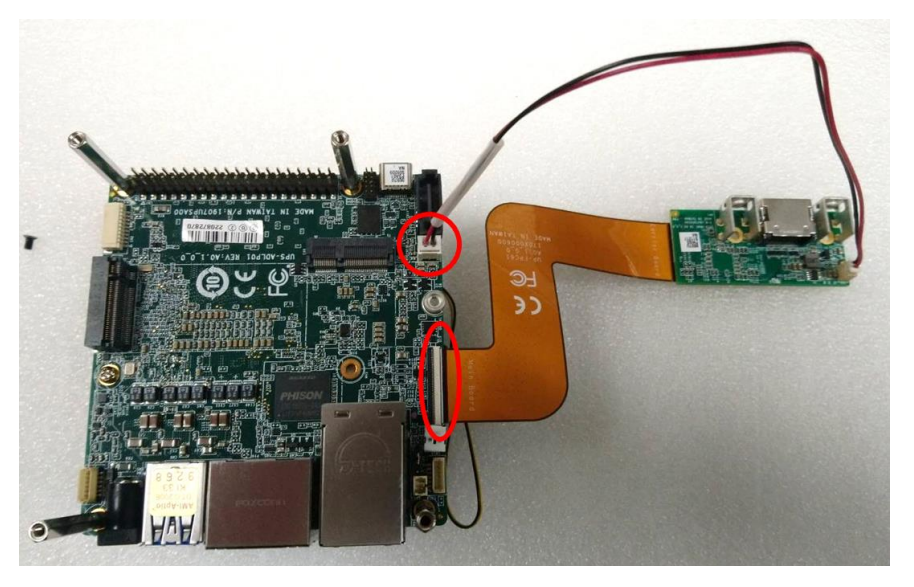

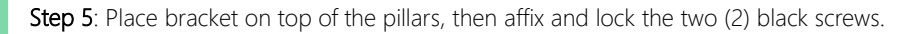

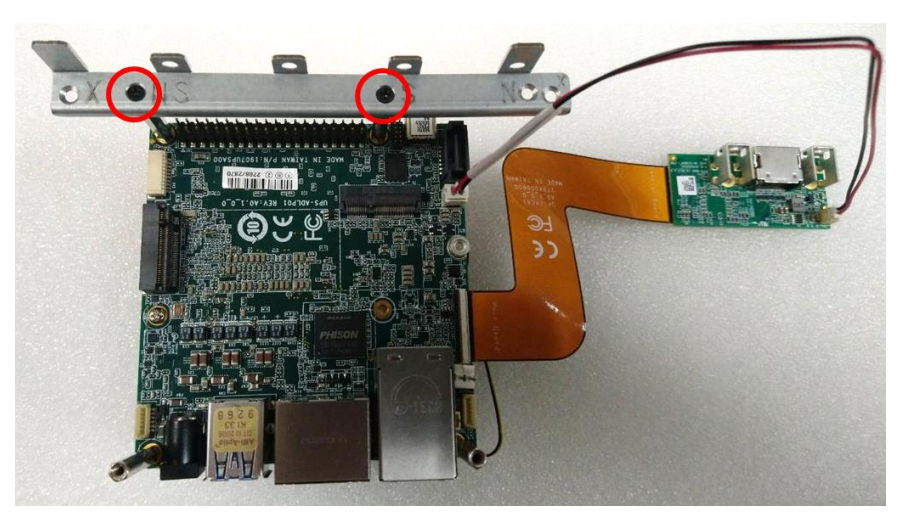

Step 6: Affix and lock the two (2) small pillars.

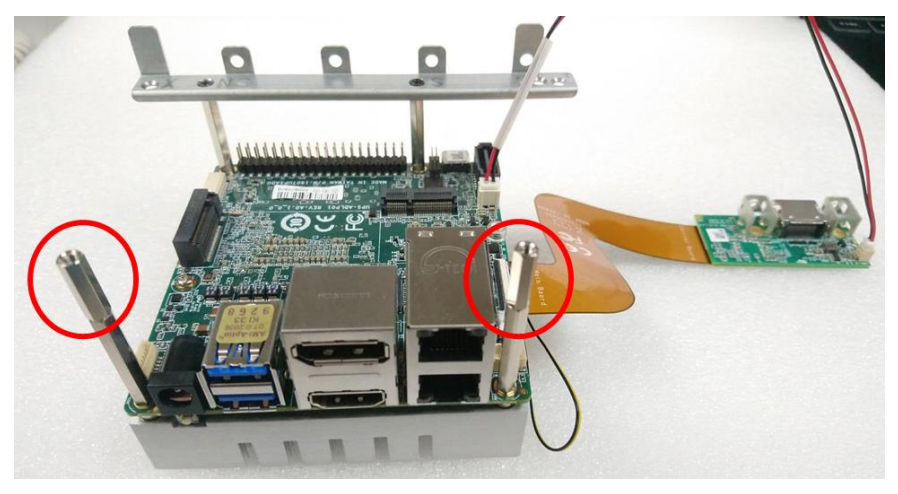

Step 7: Affix and lock the two (2) silver screws to the HDMI IN carrier board.

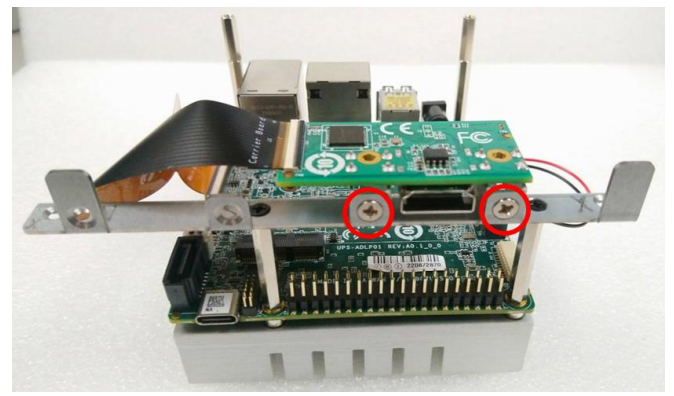

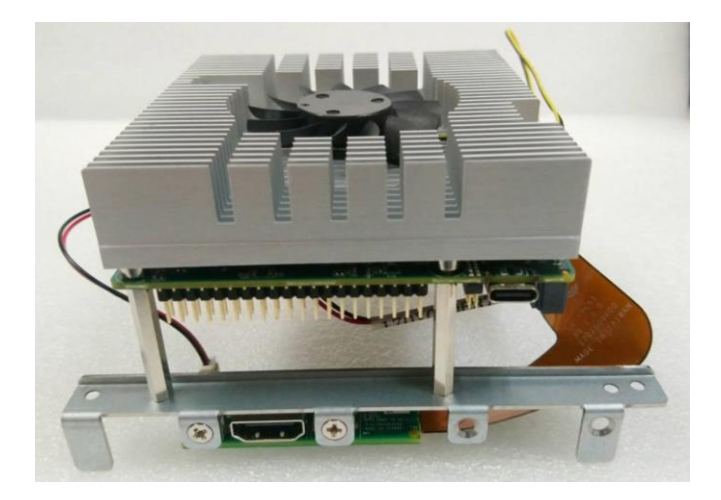

<span id="page-27-0"></span>Step 1: Remove the two (2) screws from the outer edges of the board.

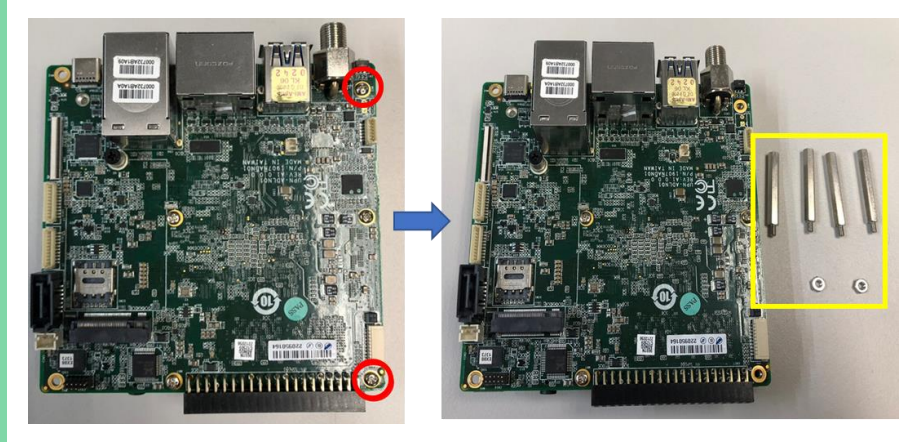

Note: Components marked in yellow can be found in the product accessories bag.

Step 2: Affix and lock the two (2) nuts (left figure) and four (4) pillars (right figure) to the board in the following sequence.

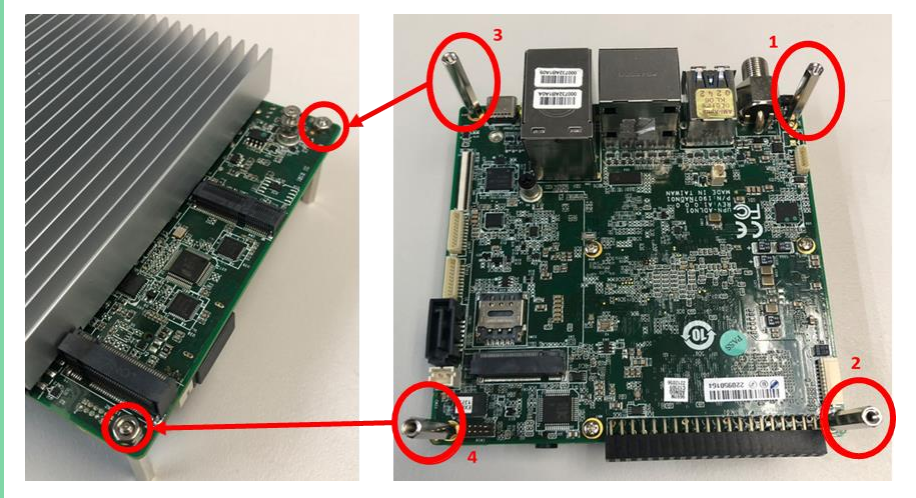

Step 3: Make sure to unlock the HDMI IN FPC connector, then plug the FPC cable into the FPC connector and power cable, noting the direction of the FPC cable.

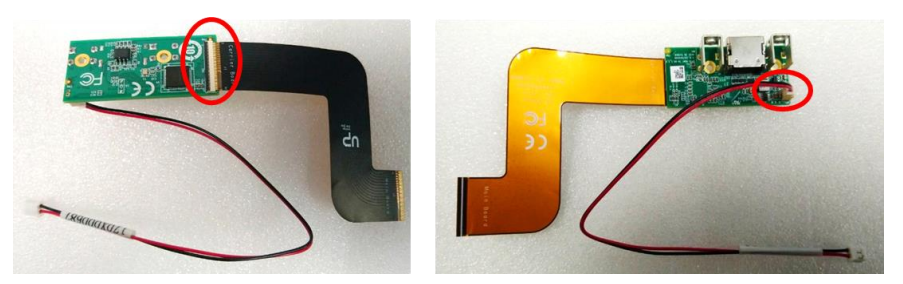

Step 4: Unlock the main board FPC connector, the plug the FPC cable and power cable into it.

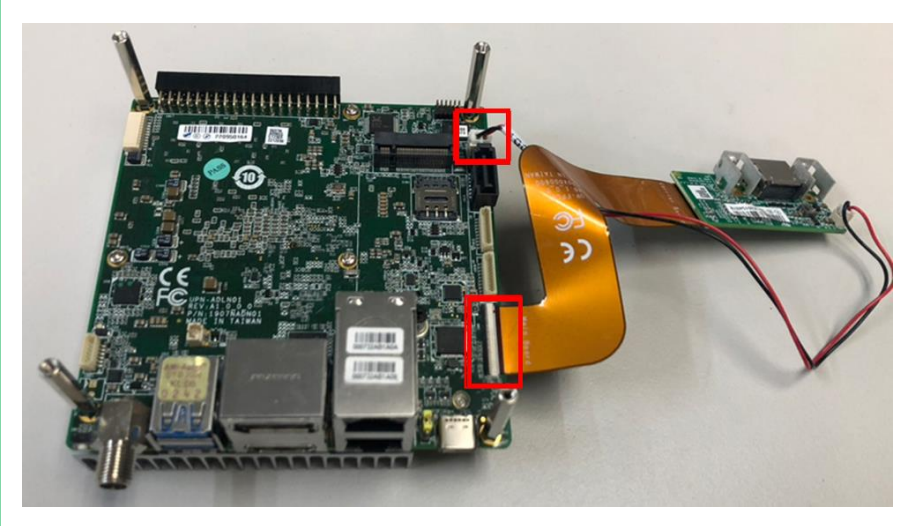

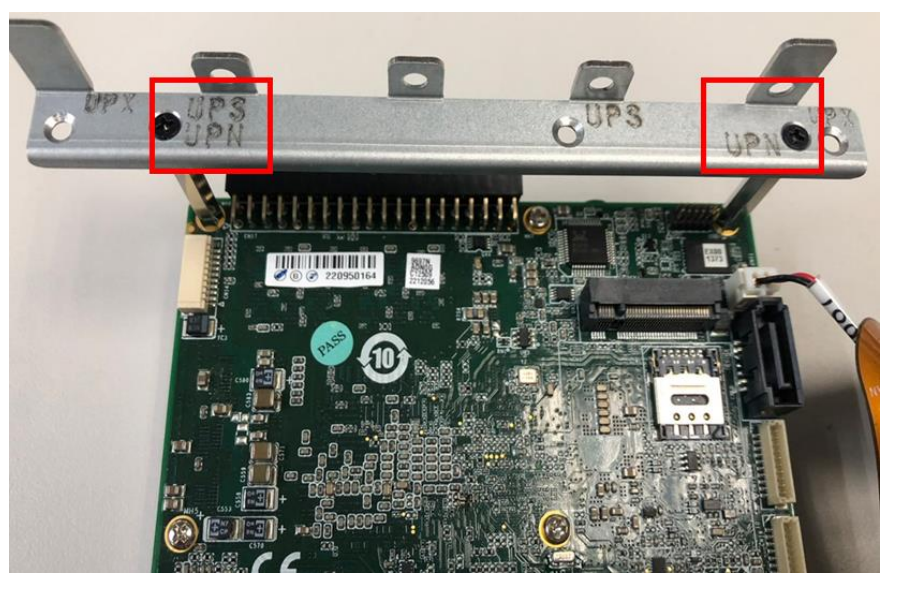

Step 5: Put bracket on top of the pillars and affix and lock the two (2) black screws.

Step 6: Affix and lock the two (2) short pillars.

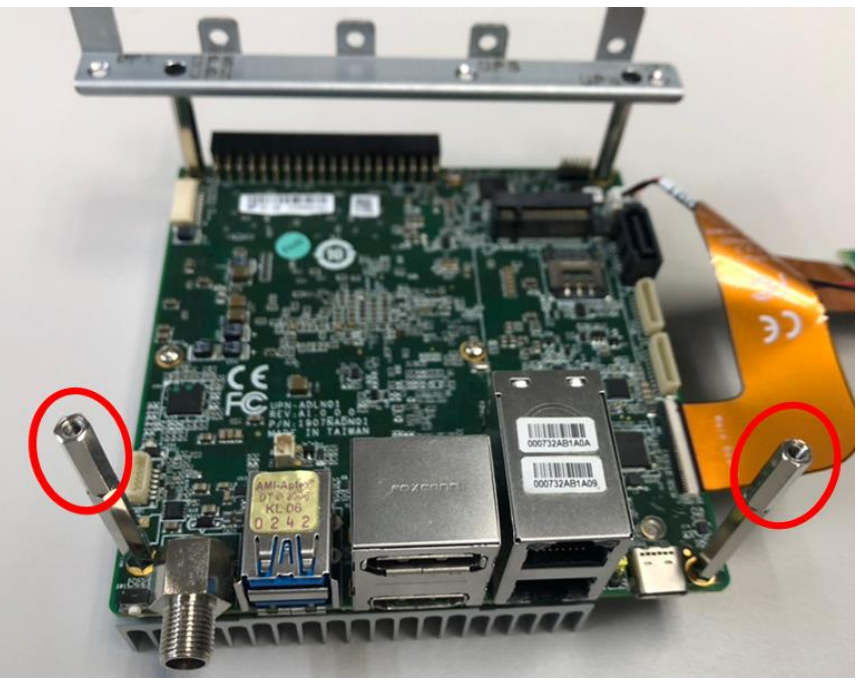

*Chapter 3 – Hardware & Software Installation Guide 19*

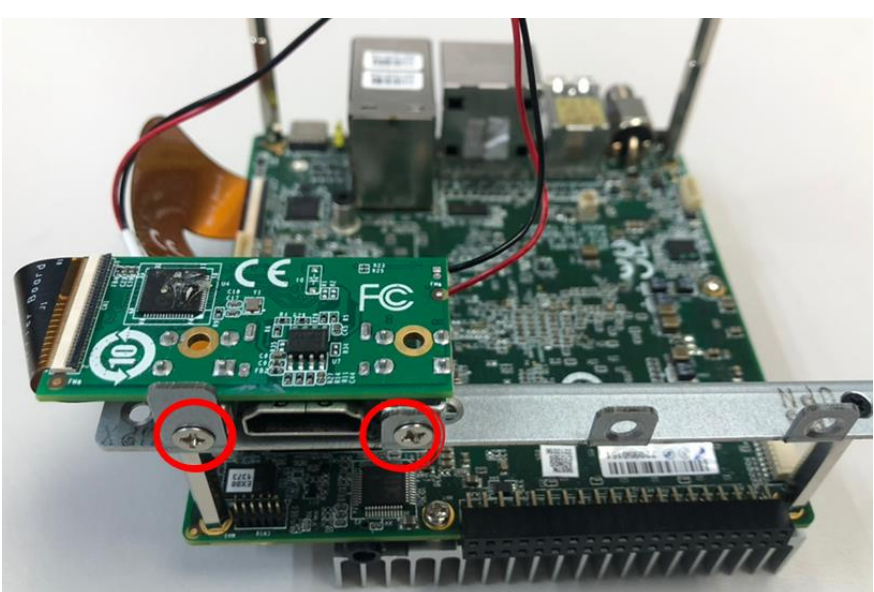

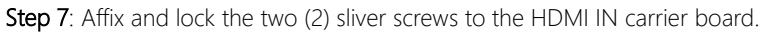

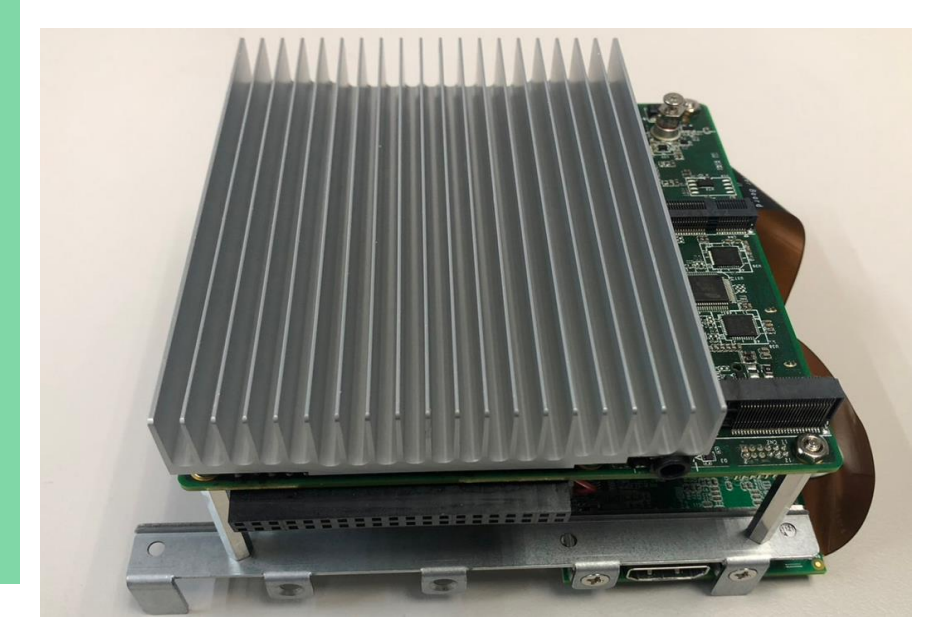

*Chapter 3 – Hardware & Software Installation Guide 20*

# <span id="page-31-0"></span>3.1.3 UP Xtreme i12 UPCR-HDMI Installation

Step 1: Affix and lock the four (4) screws and the four (4) pillars (28mm) to the board in the following sequence.

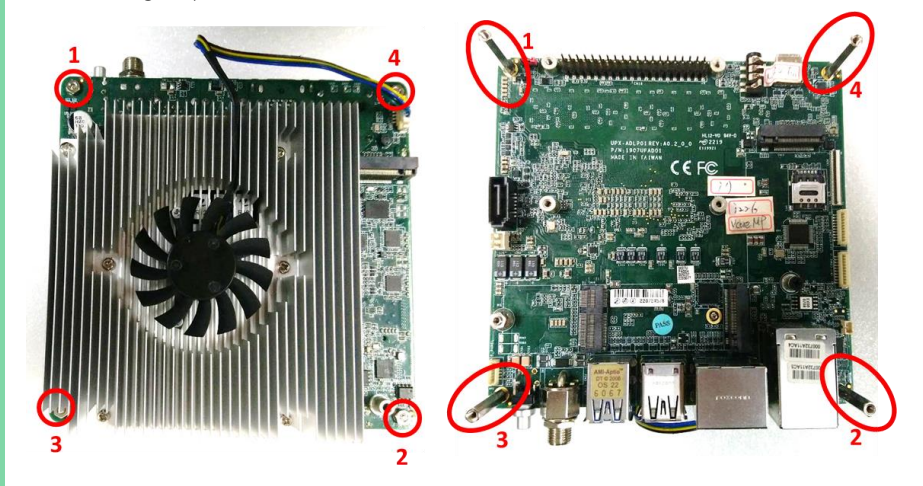

Step 2: Make sure to unlock the HDMI IN FPC connector, then plug the FPC cable into the FPC connector and power cable, noting the direction of the FPC cable.

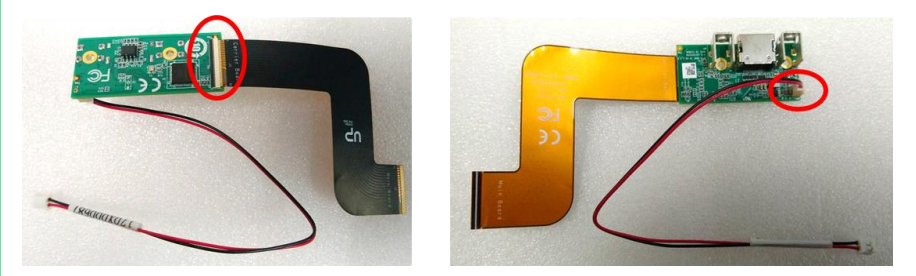

Step 3: Unlock the main board FPC connector, the plug the FPC cable and power cable into it.

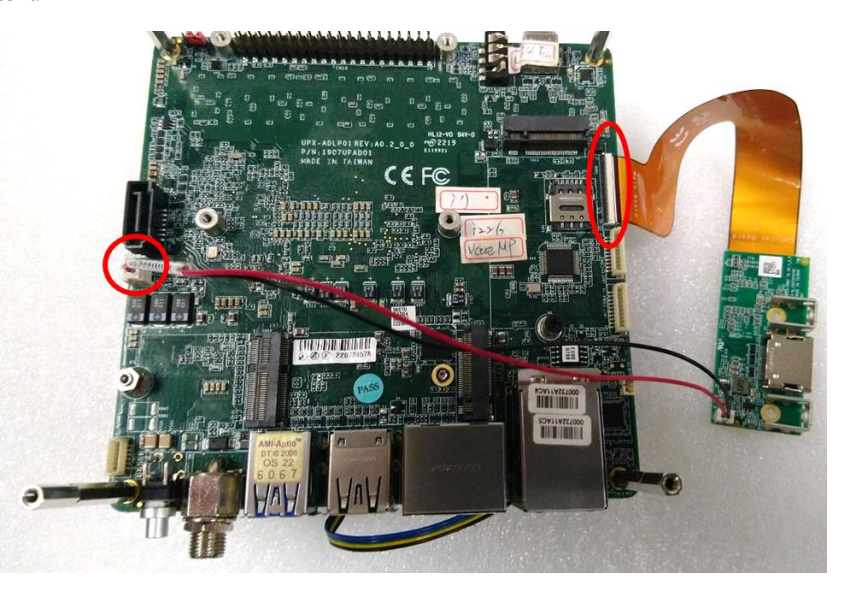

Step 4: Put bracket on top of the pillars and affix and lock the two (2) black screws.

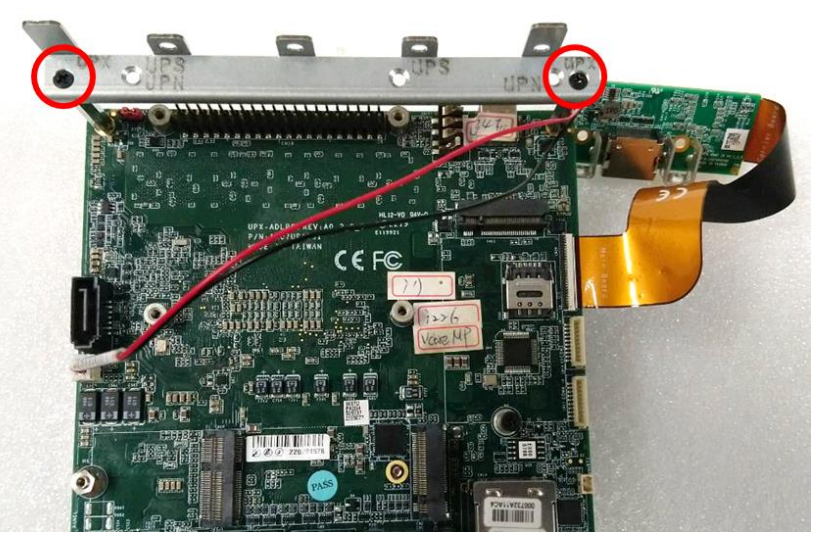

HDMI In Carrier Board

Step 5: Affix and lock the two (2) small pillars.

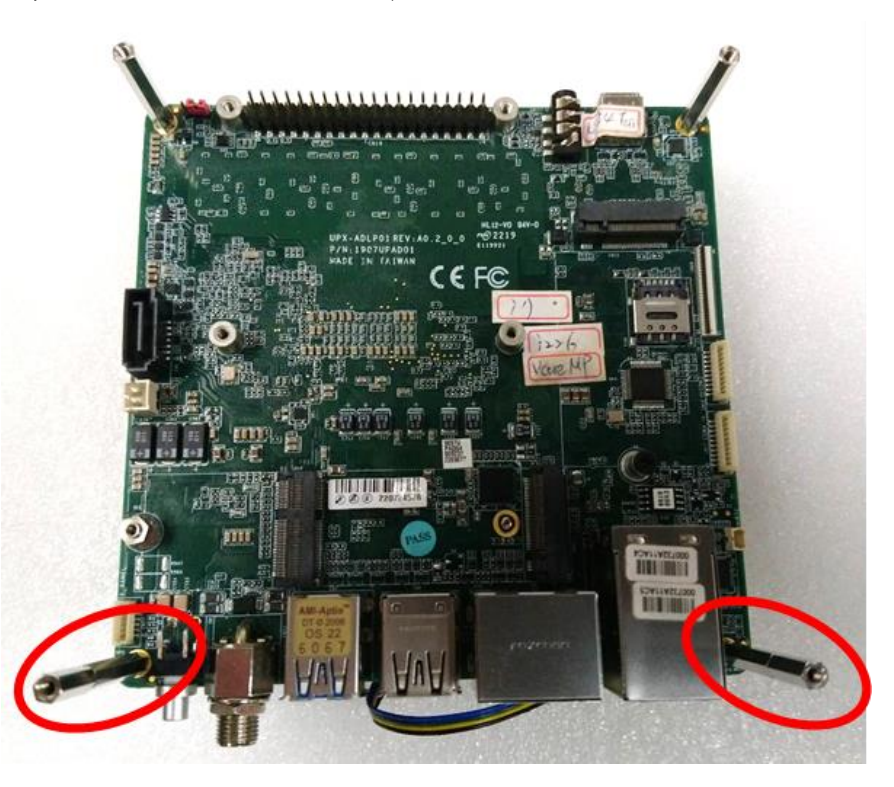

![](_page_34_Picture_0.jpeg)

![](_page_34_Picture_1.jpeg)

Step 6: Affix and lock the two (2) silver screws to the HDMI IN carrier board.

*Chapter 3 – Hardware & Software Installation Guide 24*

## <span id="page-35-0"></span>3.2 BIOS Settings

Enter the BIOS password: upassw0rd, then follow the below path:

### ➔ Advanced ➔ MIPI-CSI Function Selection ➔ HDMI-IN

Note the below table for each board version and its corresponding BIOS.

![](_page_35_Picture_99.jpeg)

![](_page_35_Picture_5.jpeg)

![](_page_35_Picture_6.jpeg)

HDMI In Carrier Board

UPCR-HDMI

## <span id="page-36-0"></span>3.3 OS Driver Settings

#### <span id="page-36-1"></span>3.3.1 Windows 10

Step 1: Drivers can be downloaded from the UP Board website by following the link [https://up-board.org](https://up-board.org/) and navigating to the Downloads section.

#### Step 2: Enter BIOS -> Advanced -> MIPI-CSI Function Selection and select HDMI-In.

Step 3: Please install Camera-63.22000.3.7652 driver for HDMI Capture.

Driver Link[: https://up-shop.org/default/up-hdmi-in-carrier-board.html](https://up-shop.org/default/up-hdmi-in-carrier-board.html) -> to choose the main board you have: UP Squared i12, UP Squared Pro 7000.

\*Make sure to check the main board BIOS version.

![](_page_36_Figure_8.jpeg)

# Step 4 (Optional): Setting HDMI output source unit, only supports 30Hz.

## Display

#### Rearrange your displays

Select a display below to change the settings for it. Press and hold (or select) a display, then drag to rearrange it.

![](_page_37_Picture_4.jpeg)

Step 5: From capture side, open the RecExperts app to capture HDMI input:

[https://recorder.easeus.com/campaign/record-world-cup-qatar-2022.html?gclid=EAIaI](https://recorder.easeus.com/campaign/record-world-cup-qatar-2022.html?gclid=EAIaIQobChMIivC8v4vegAMVp2wPAh0QDAO2EAAYASAAEgKzz_D_BwE)

[QobChMIivC8v4vegAMVp2wPAh0QDAO2EAAYASAAEgKzz\\_D\\_BwE](https://recorder.easeus.com/campaign/record-world-cup-qatar-2022.html?gclid=EAIaIQobChMIivC8v4vegAMVp2wPAh0QDAO2EAAYASAAEgKzz_D_BwE)

![](_page_37_Picture_8.jpeg)

#### $\begin{array}{|l|}\hline \end{array}$  > EaseUS > RecExperts > bin

![](_page_38_Picture_44.jpeg)

![](_page_38_Figure_2.jpeg)

# <span id="page-39-0"></span>Appendix A

Mating Connectors

# <span id="page-40-0"></span>A.1 List of Connectors

![](_page_40_Picture_49.jpeg)